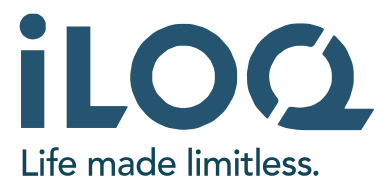

# Inbetriebnahme - iLOQ N500 Net Bridge

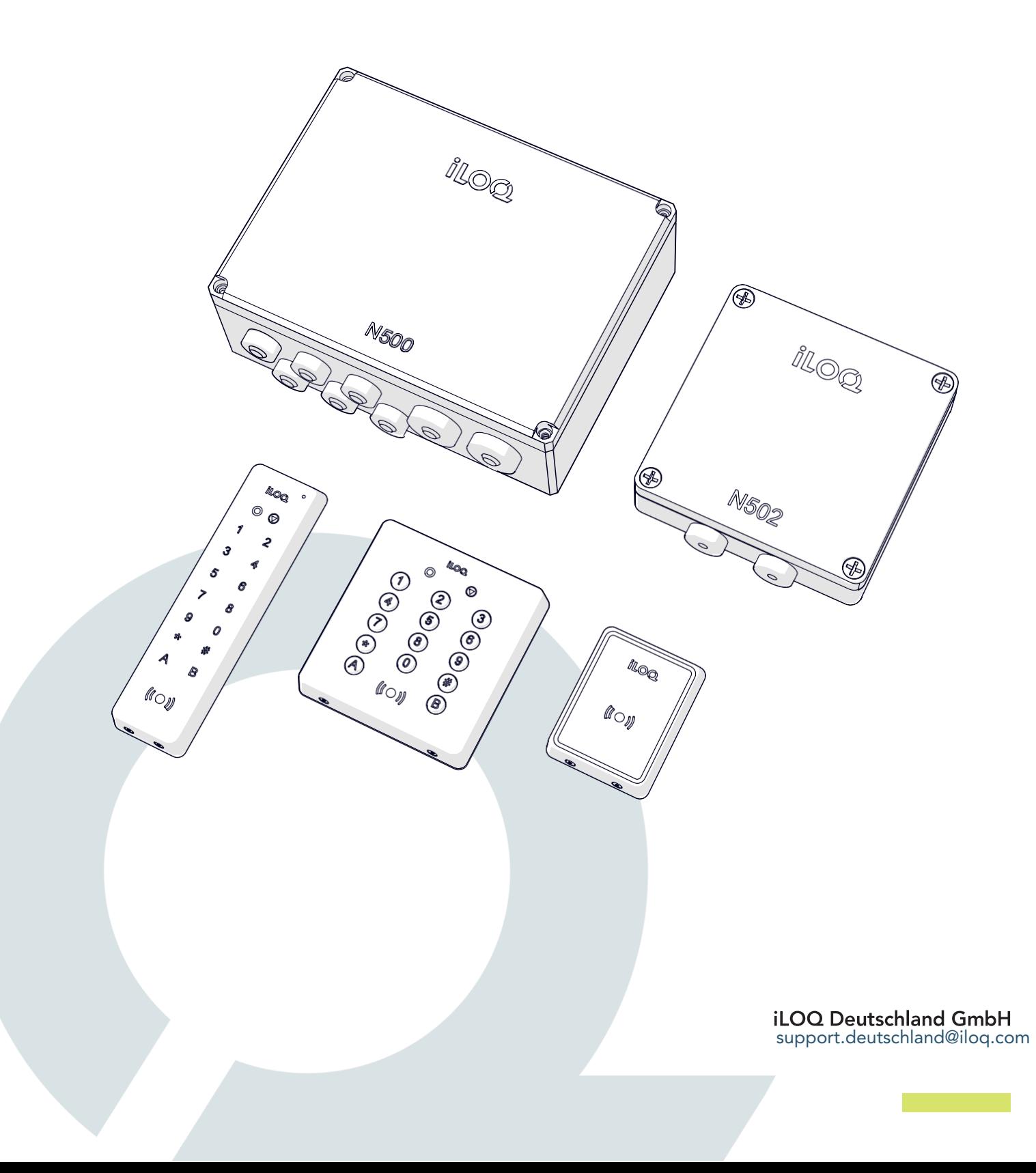

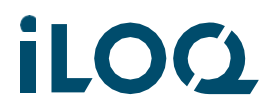

# **1. Verkabelung des Systems**

In diesem Kapitel wird die Verkabelung des Systems beschrieben.

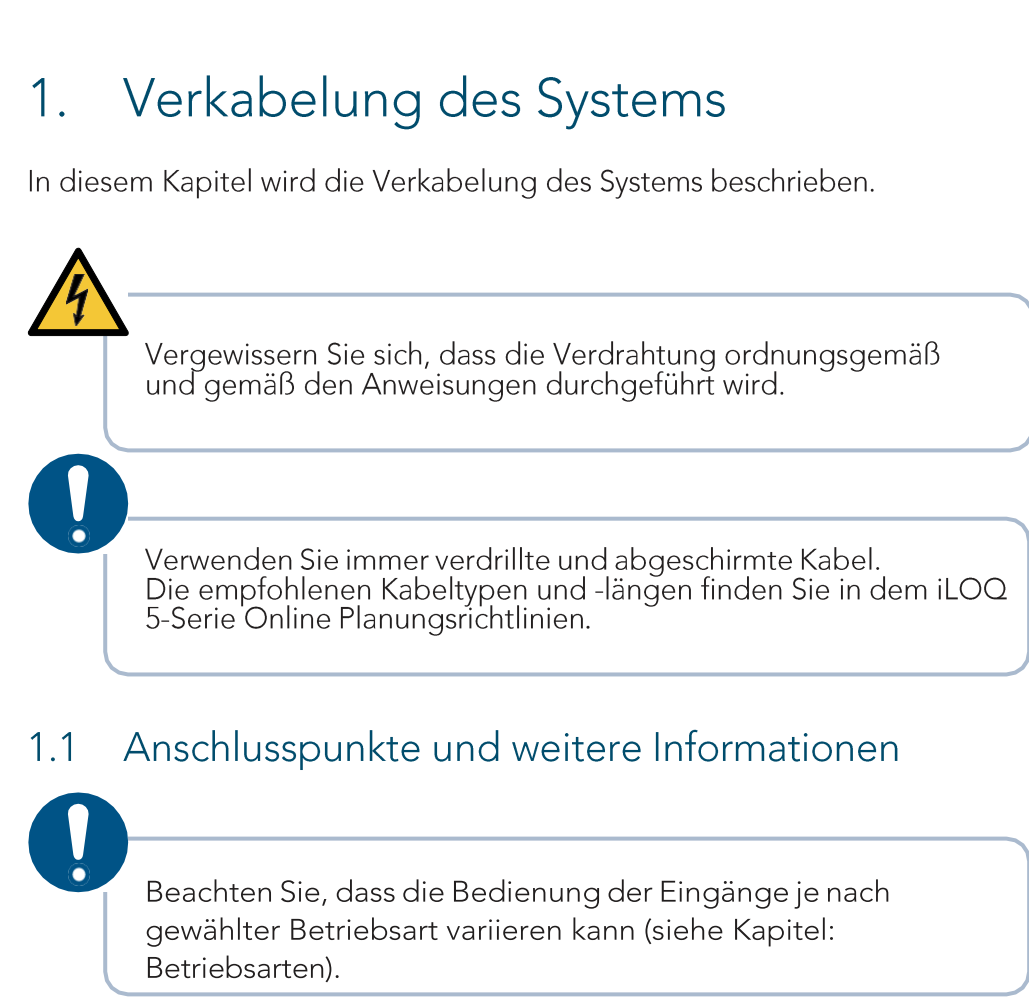

### 1.1 Anschlusspunkte und weitere Informationen

Beachten Sie, dass die Bedienung der Eingänge je nach gewählter Betriebsart variieren kann (siehe Kapitel: Betriebsarten).

Hinweis! Denken Sie daran, dass letzte Gerät eines jeden Zweigs abzuschließen (Endpunkt setzen).

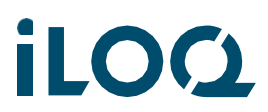

### 1.2 Beispiel für die Verdrahtung iLOO N500-N502

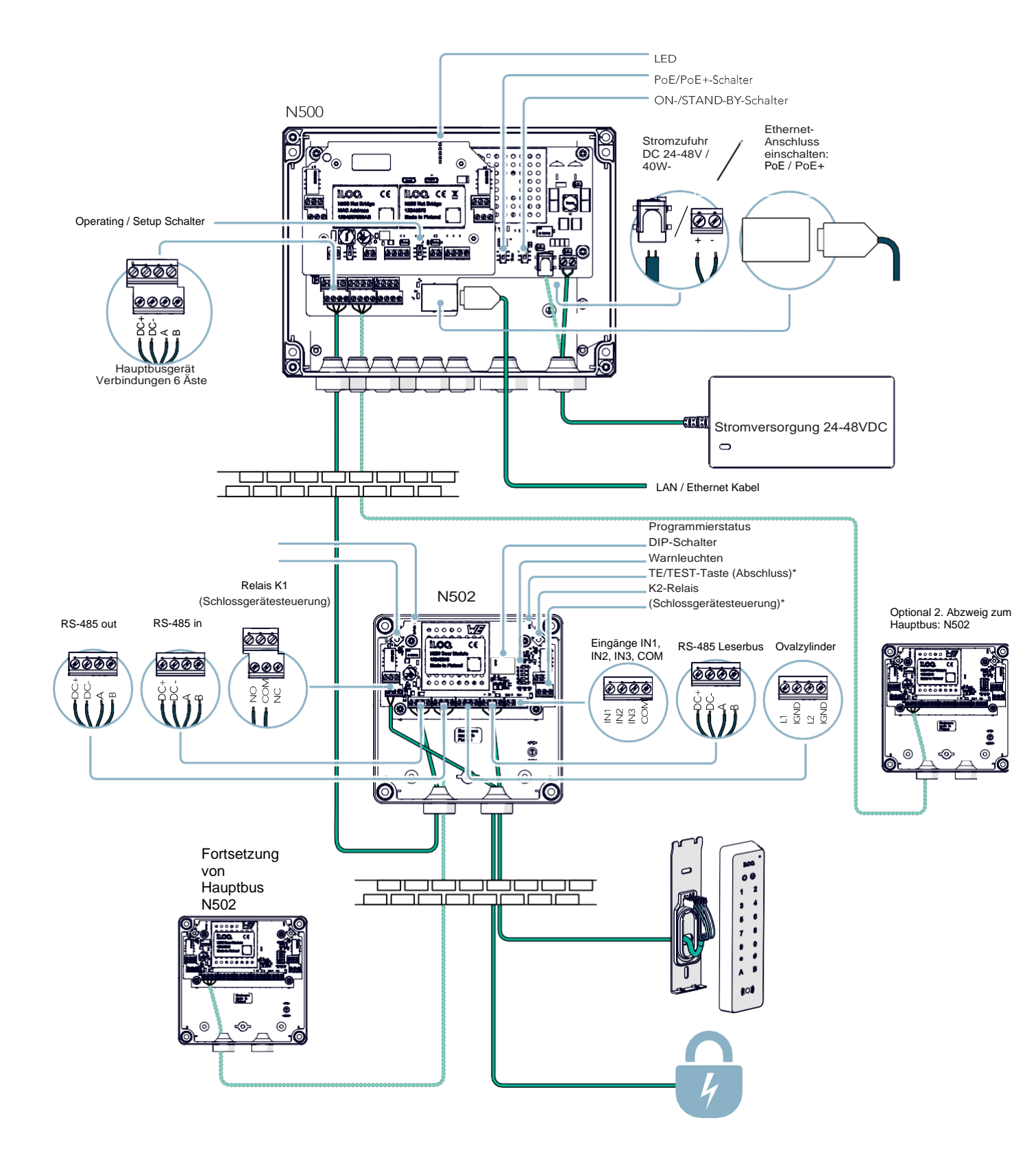

iLOO NS00 Net Bridge Inbetriebnahme/ Setup

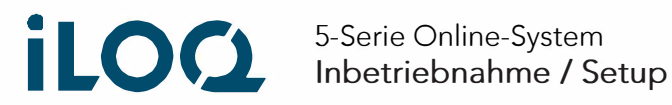

# **2. Der Setup-Prozess**

In diesem Kapitel wird beschrieben, was der "Setup"-Prozess ist und wie er durchgeführt wird.

#### **2.1** Was ist das "Setup"

Bei der Einrichtung geht es lediglich darum, die Geräte im RS485-Bus zu finden. Er hat nichts mit der Programmierung der iLOQ Online Geräte zu tun. (siehe Kapitel Programmierung) Das Setup muss immer dann durchgeführt werden, wenn neue Geräte zum Bus hinzugefügt oder aus dem Bus gelöscht werden.

Bei der Initialisierung der Setup-Prozedur werden immer der Bus und die Busadresse der angeschlossenen Geräte "zurückgesetzt". Danach wird nach neuen Geräten gesucht, indem der Bus gepingt wird. Jedes Mal, wenn ein neues Gerät gefunden wird, erhält es eine eindeutige Adresse. Wenn keine neuen Geräte mehr gefunden werden, ist der Einrichtungsvorgang beendet.

#### **2.2 Wie man das <sup>11</sup> Setup<sup>11</sup>durchführt**

**0**  Hinweis! Vergewissern Sie sich vor der Einrichtung, dass alle Anschlüsse korrekt ausgeführt sind und das Gerät ausgeschaltet ist.

**0**  Hinweis! Nach erfolgreicher Einrichtung können die angeschlossenen Geräte beginnen, sich selbst zu aktualisieren. Die Leser blinken hierbei Blau. Siehe dazu Kapitel: 5.4 Fehlerbehebung im Setup-Prozess. NS00 nicht ausschalten!

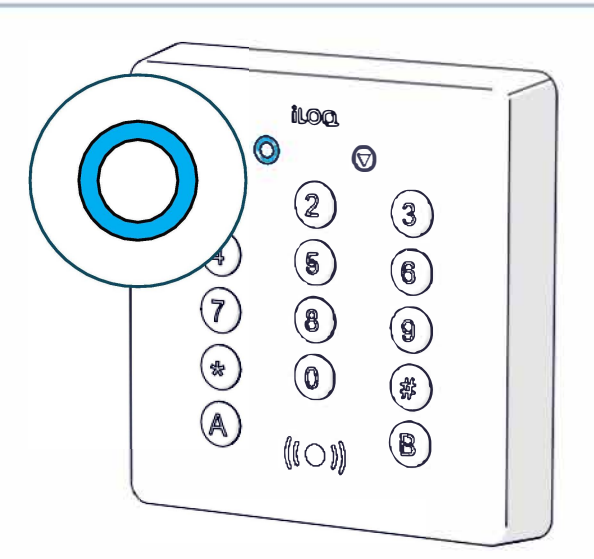

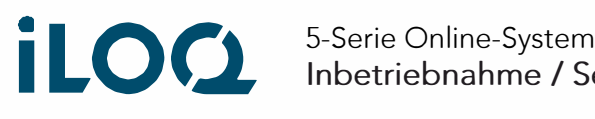

 $\overline{\mathsf{L}}$ 

#### **2.3 Setup - Bei der Vorbereitung der iLOO NS00 Net Bridge für die Programmierung**

**0** Hinweis! Nach erfolgreicher Einrichtung können die angeschlossenen Geräte beginnen, sich selbst zu aktualisieren. Die Leser blinken hierbei Blau. NS00 nicht ausschalten! Setup - Bei der Vorbereitung der iLOQ N500 Net Bridge für die<br>Programmierung<br>Hinweis! Nach erfolgreicher Einrichtung können die angeschlossenen Geräte<br>beginnen, sich selbst zu aktualisieren. Die Leser blinken hierbei Blau.

- 1. Gehen Sie wie folgt vor: Gerät ist mit Spannung versorgt DIP-Schalter "ON/STAND-BY" befindet sich auf STAND-BY
	- 1. Linken DIP-Schalter auf SETUP
	- 2. Legen Sie den rechten DIP-Schalter von STAND-BY auf ON
	- 3. 5 Sekunden warten
	- 4. Legen Sie den linken DIP-Schalter im laufenden Betrieb von Setup auf Operation.

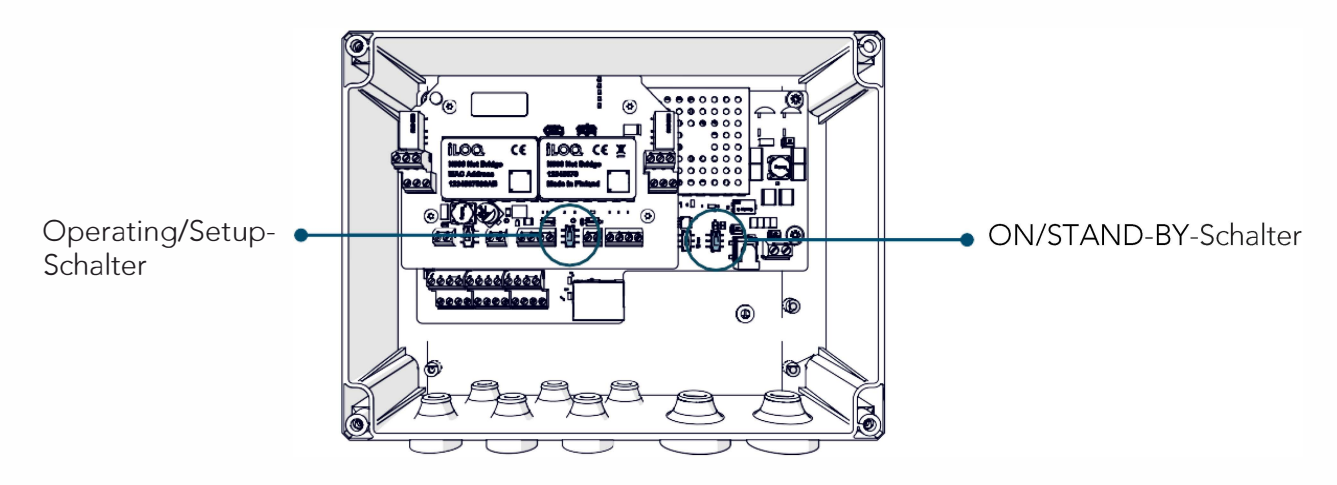

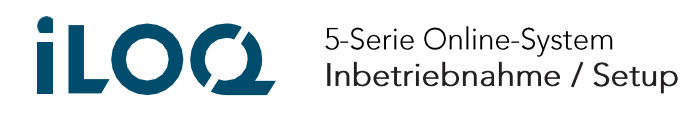

2. Beobachten Sie die LED RS-485 der iLOO NS00 Net Bridge für etwa eine Minute, während die Net Bridge die Buskonfiguration speichert.

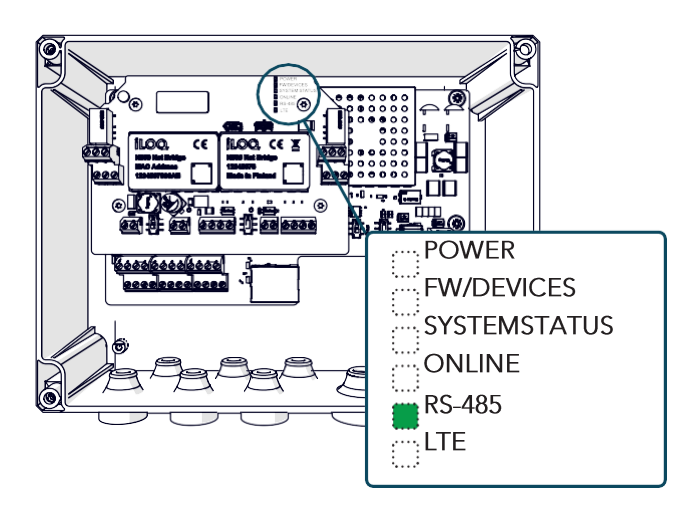

- Die grüne RS-485-LED sollte so oft blinken, wie Geräte am **Hauptbus**  vorhanden sind
- Nach einer Pause sollte die grüne RS-485-LED so oft blinken, wie Geräte an den **Lesebussen**  vorhanden sind.
- Nach einer Pause sollte die grüne RS-485-LED so oft blinken, wie an den Türmodulen **Leser**  angeschlossen sind.
- 3. Beobachten Sie die LED's. Wenn die Buskonfiguration erfolgreich gespeichert wurde, werden die LED's der iLOO NS00 Net Bridge wie in der folgenden Abbildung dargestellt angezeigt.

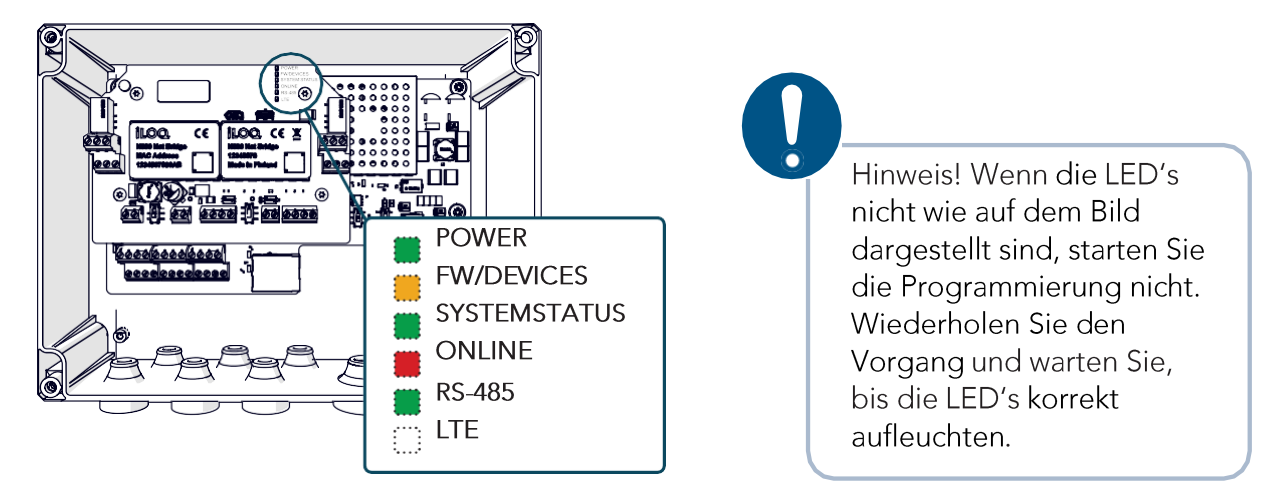

4. Überprüfen Sie, ob die LED POWER, DEVICE und BRIDGE in allen angeschlossenen N502 Online-Türmodulen und/oder N507 Erweiterungsmodulen leuchten, wie auf dem folgenden Bild zu sehen.

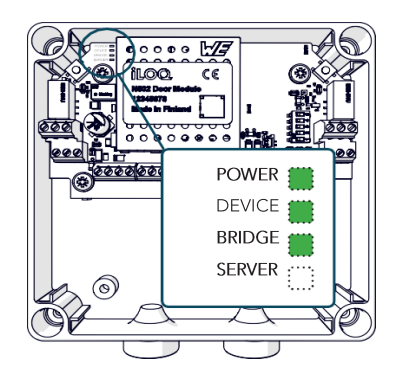

iLOO NSOO Net Bridge **Inbetriebnahme/ Setup** 

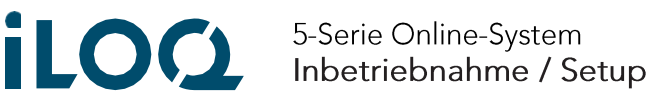

5. Überprüfen Sie, ob die Status-LED an allen angeschlossenen NFC-Lesegeräten Orange leuchtet.

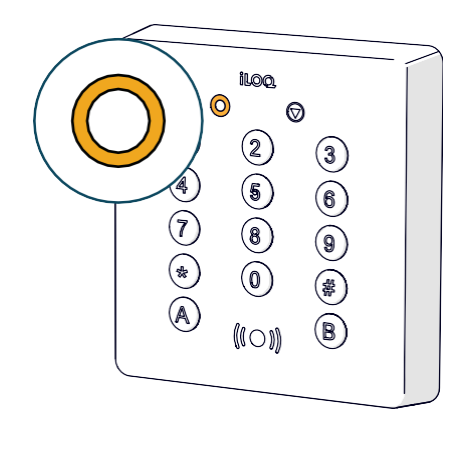

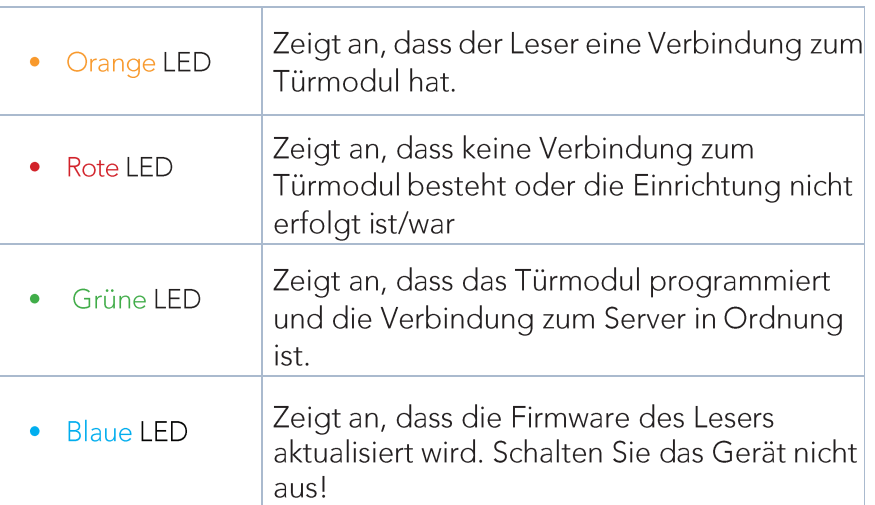

# **2.4 Fehlerbehebung beim Setupvorgang**

#### **Der Setupvorgang findet nicht alle Geräte**

- Pech (selten)
	- Führen Sie das Setup erneut aus
- Terminierung des N502/7 nicht korrekt durchgeführt
- DIP-Schalter-Einstellungen des N502 nicht korrekt vorgenommen
- Zu viele Geräte im Bus oder zu große Kabellänge
	- Verringern Sie die Anzahl der Geräte
- Schlechte Verbindung der Drähte
	- Reparieren und führen Sie das Setup erneut aus
	- Hinweis! Kann zu Problemen mit dem gesamten Bus und anderen Geräten am Bus führen
- Schlechtes Kabel/ Kabel, das nicht verdrillt ist
	- Reparieren und führen Sie das Setup erneut aus
	- Hinweis! Kann zu Problemen mit dem gesamten Bus und anderen Geräten am Bus führen
- Defekte N502/N504/N505/N506/N507
	- Finden Sie das defekte Gerät durch ein Ausschlussverfahren wechseln Sie das defekte Gerät und führen Sie das Setup erneut aus
	- Hinweis! Kann zu Problemen mit dem gesamten Bus und anderen Geräten am Bus führen
- Zu kurzes Kabel
	- Das Buskabel sollte nicht kürzer als 1 m sein.
- Defekte NS00 Wechseln Sie die NS00

# **iLOQ** 5-Serie Online-System<br>Inbetriebnahme / So Inbetriebnahme/ Setup

#### NFC-Lesegeräte blinken nach der Einrichtung blau

Abhängig von der Softwareversion der Geräte kann es sein, dass die NS00 Net Bridge nach dem Einrichtungsvorgang ein Update der Firmware in den angeschlossenen Busgeräten durchführt. Die Aktualisierung der Firmware wird durch blau leuchtende LED's auf den NFC-Lesern angezeigt. Während des Firmware-Updates darf die Netzwerkverbindung oder die Stromversorgung der Geräte nicht unterbrochen werden. Nach der Aktualisierung werden die Systeme automatisch neu gestartet.

#### Update-Vorgang nicht unterbrechen oder Stromzufuhr von NS00 Net Bridge entfernen. Dieses könnte die Geräte untauglich machen, aufgrund nicht vollständiger FW auf den Geräten.

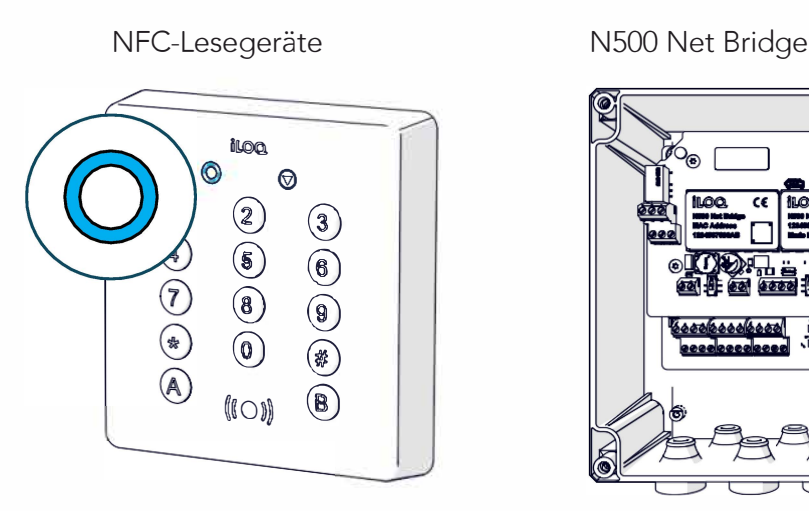

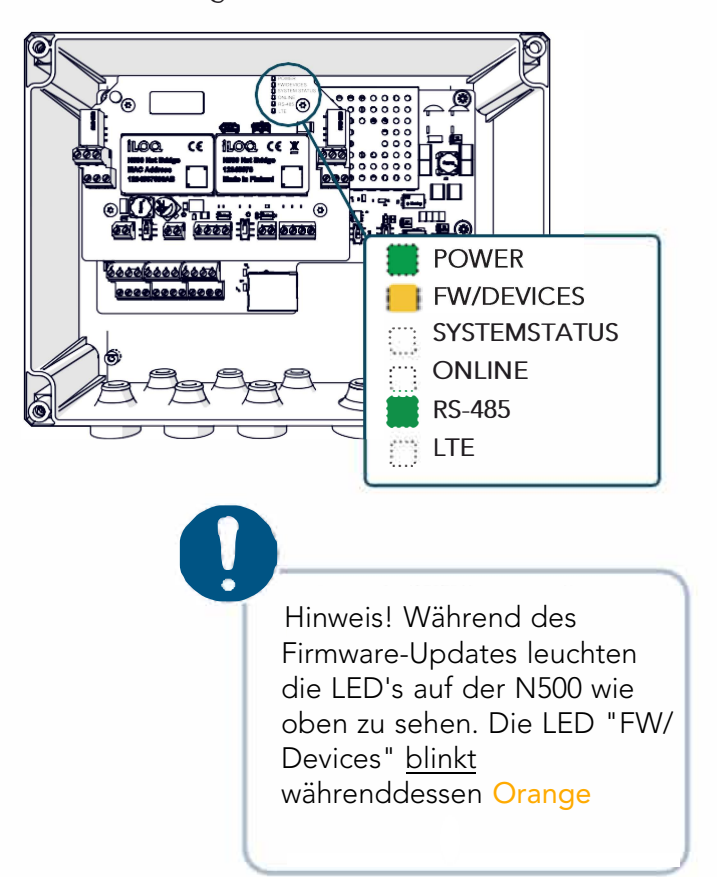

**iLOQ** 5-Serie Online-System<br>Inbetriebnahme / So Inbetriebnahme/ Setup

# **3. iLOO-Manager**

#### **3.1 Hinzufügen eines Netzwerkmoduls**

Bevor die iLOO N500/N501 programmiert werden kann, muss sie mit dem iLOO 5-Serie Manager als Netzwerkmodul zum System hinzugefügt werden. Alle Aktionen werden mit dem Assistenten "Netzwerkmodul hinzufügen" in einem Schritt durchgeführt.

Hinweis! Verwenden Sie bei der Eingabe der allgemeinen Angaben zum Netzwerkmodul einen beschreibenden Namen. Sie können zum Beispiel einen Namen verwenden, der den Standort des Netzwerkmoduls angibt.

Öffnen Sie in der Klassischen Ansicht den Reiter Verwaltung-> Netzwerkmodule Anzeigen

- 1. Wählen Sie Netzwerkmodul hinzufügen > der Assistent wird geöffnet
- 2. Folgen Sie dem Assistenten, um Details zum Netzwerkmodul hinzuzufügen (Seriennummer etc)
- 3. Nach dem Hinzufügen des Netzwerkmoduls springt der Assistent automatisch zum Hinzufügen eines Zylinders (N502)
- 4. Zum Schluss Übertragen Sie die Programmieraufgabe an den iLOO P55S.1 Programmierschlüssel
- 5. Trennen Sie den P55S-Programmierschlüssel vom PC und gehen mit diesem zu dem NFC-Leser, welcher mit dem N502 Türmodul verbunden ist und von Ihnen beim Anlegen der NSOO ausgewählt wurde.
- 6. Halten Sie den P55S-Programmierschlüssel mit der schwarzen Unterseite bündig auf das Antennensymbol des NFC-Lesers, um die Erstprogrammierung zu starten. (Siehe folgender Punkt 3.2 - Programmierung an den Leser bringen.

**iLOQ** 5-Serie Online-System<br>Inbetriebnahme / So Inbetriebnahme/ Setup

### 3.2 Programmierung an den Leser bringen

- 1. Zu Beginn der Programmierung leuchtet die Fortschrittsanzeige des Lesegeräts Orange und die LED-Leuchte des Programmierschlüssels Violette.
- 2. Es dauert ca. 5-15 Sekunden, um das Programmierpaket vom Programmierschlüssel über das NFC-Leser auf das N500 hochzuladen. Wenn die Programmierung abgeschlossen ist, piept der NFC-Leser und die LED leuchtet Grün.

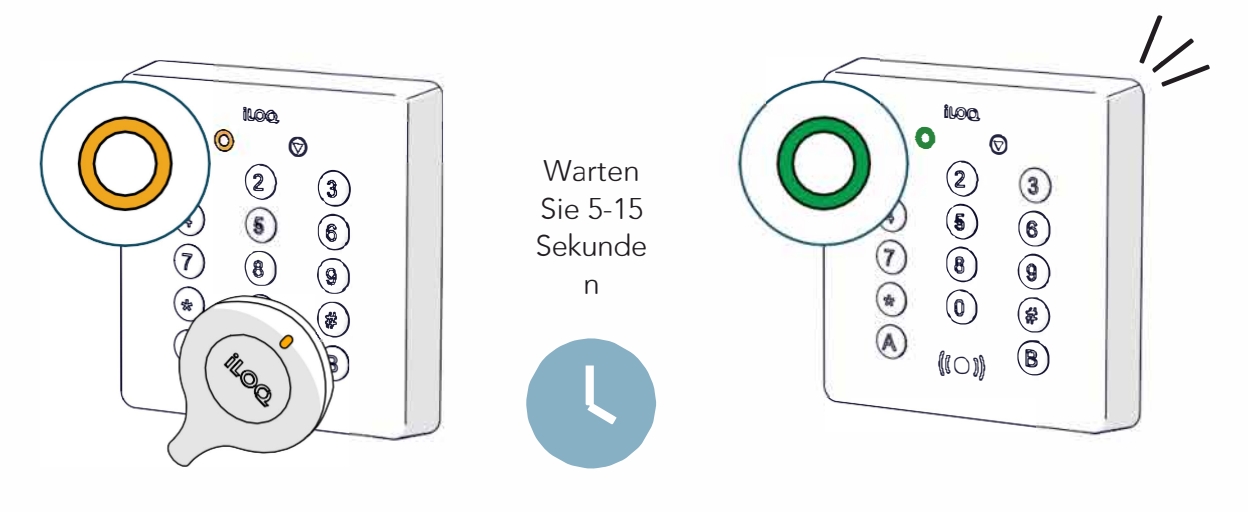

- 1. Am Ende der Erstprogrammierung leuchten die LED's POWER, FW/ DEVICES, ONLINE und RS-485 der iLOO NS00 Net Bridge Grün. Abhängig von der HW-Version zeigt die LTE-LED keine wesentlichen Informationen an.
- 2. Prüfen Sie, ob die LED's in allen angeschlossenen Türmodulen Grün leuchten.

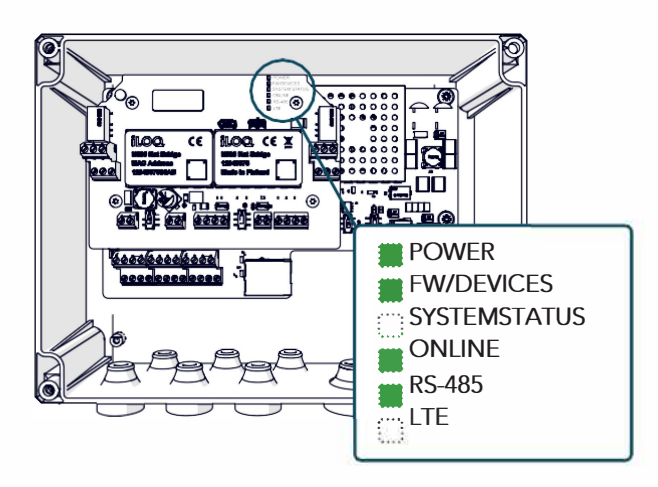

N500 Net Bridge N502 Türmodul

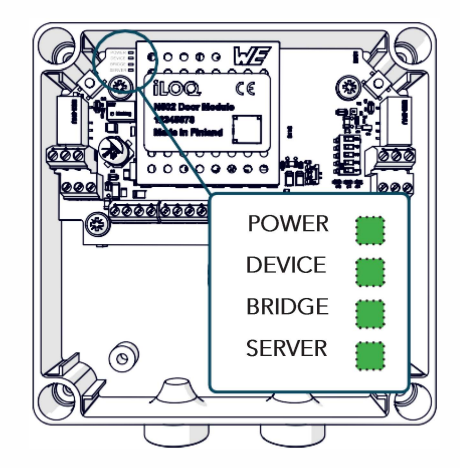

iLOO NS00 Net Bridge Inbetriebnahme/ Setup

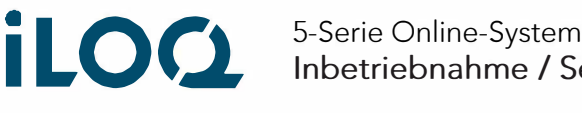

Inbetriebnahme/ Setup

- 3. Überprüfen Sie, ob die Status LED an allen angeschlossenen NFC-Lesegeräten Grün leuchtet. Wenn die LED's an allen Geräten wie in der Anleitung dargestellt leuchten, ist die Einrichtung abgeschlossen und die Geräte sind einsatzbereit und Online.
- 4. Sollte die Status LED weiterhin Orange leuchten, ist noch keine Kommunikation ins Internet zur iLOO-Cloud möglich, oder dauert je nach EDV-Settings kundeseitig ein wenig länger. Sollte nach 3 Minuten die LED trotz korrekter Einstellungen nicht Grün leuchten wie auf dem folgenden Bild zu sehen, suchen Sie den Kontakt zur EDV des Kunden, um mögliche Blockierungen in der Firewall etc. zu besprechen.

NFC-Lesegeräte

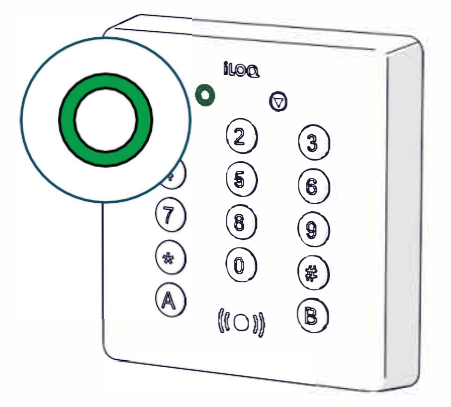

### **3.3 Hinzufügen eines weiteren Türmoduls (N502)**

Aus der Sicht des Systems ist das iLOO N502 Online-Türmodul ein Zylinder, die dem System als Zylinder hinzugefügt und programmiert werden müssen.

Öffnen Sie in der Klassischen Ansicht den Reiter Basisdaten -> Zylinder Anzeigen

- 1. Wählen Sie Zylinder hinzufügen > der Assistent wird geöffnet.
- 2. Folgen Sie dem Assistenten, um Informationen zum Zylinder hinzuzufügen und die passende NS00 Net Bridge auszuwählen, wo das neue N502 als Erweiterung angeschlossen wird.
- 3. Am Ende programmieren Sie das N502 auf einer der beiden folgenden Möglichkeiten:
- **In Auftrag geben**  wenn die NS00 bereits programmiert, online und mit der iLOO-Cloud verbunden ist, werden weitere neue Türmodule (N502) über die Netzwerkverbindung programmiert. Dieses kann bis zu 5 Minuten dauern, bis der Programmierauftrag abgearbeitet ist.
- **Programmieraufgabe zum Programmierschlüssel hinzufügen** - den P55S Programmierschlüssel abziehen und das N502 programmieren (siehe Kapitel 3.2 "Programmierung an den Leser bringen ")

#### **3.4 Bearbeiten der Einstellungen eines Netzwerkmoduls (Net Bridge)**

Grundlegende Netzwerkeinstellungen:

- Netzwerkmodule Anzeigen > Klicken Sie mit der rechten Maustaste auf ein Netzwerkmodul und wählen Sie "Geräteeinstellungen ändern".
- Netzwerkmodul Benutzerauswahl und Passwortänderung
- DHCP/ Feste IP-Auswahl

Relais/Eingang:

- Netzwerkmodule Anzeigen> Klicken Sie mit der rechten Maustaste auf ein Netzwerkmodul und wählen Sie "Relaiseinstellungen bearbeiten".
- Wählen Sie aus, welche Relais über den Kalender gesteuert werden können, und bearbeiten Sie die Namen dieser Relais.
- Wählen Sie aus, welche Eingänge für die Überwachungsfunktion verwendet werden sollen

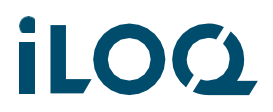

### 3.5 **Bearbeiten der Einstellung eines N502-Zylinders (Türmodul)**

Relaismodus und Relaisimpulszeit:

- Zylinder anzeigen > Klicken Sie mit der rechten Maustaste auf den Zylinder und wählen Sie "Relaiseinstellungen Leser bearbeiten".
- Bearbeiten Sie die Zeit, wie lange das Relais aktiv bleibt, nachdem ein gültiger Schlüssel verwendet wurde.

Zugangsrechte:

- Zylinder anzeigen > Klicken Sie mit der rechten Maustaste auf den Zylinder und wählen Sie "Zugangsrechte bearbeiten".
- Wählen Sie aus, welche Zugangsrechte zum Öffnen des Zylinders benötigt werden.

#### 3.6 **Typische Dinge, die 1m iLOO-Manager zu finden sind**

Berichtsdatum:

- Netzwerkmodule anzeigen > klicken Sie mit der rechten Maustaste auf ein Netzwerkmodul und wählen Sie "Eigenschaften" > wählen Sie die Registerkarte "Vernetzt "
- Kann nützlich sein, wenn man herausfinden will, ob das Gerät online war oder nicht
- Zeigt das letzte Datum und Uhrzeit an, zu der die N500/N501 Net Bridge eine Verbindung zur iLOQ-Cloud hergestellt hat - in der Regel alle 15 Minuten

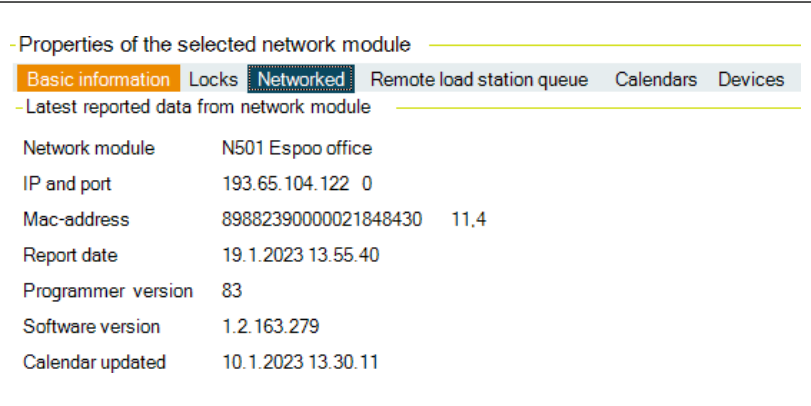

Software-Version:

- Netzwerkmodule anzeigen > klicken Sie mit der rechten Maustaste auf ein Netzwerkmodul und wählen Sie "Eigenschaften" > wählen Sie die Registerkarte "Vernetzt "
- In der Zeile "Software-Version" können Sie überprüfen, ob die Geräte erfolgreich die neueste Software installiert haben

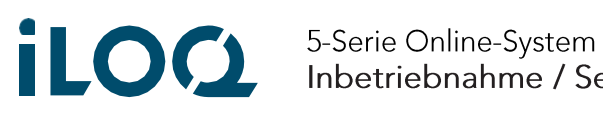

**Inbetriebnahme/ Setup** 

Rot Zeilen:

• Sowohl die Ansicht "Netzwerkmodule anzeigen" als auch "Zylinder anzeigen" zeigt an, dass die iLOO-Cloud-Verbindung eines Geräts fehlt, indem die Zeile mit roter Farbe hervorgehoben wird.

Anforderung ans Netzwerkmodul senden:

- Netzwerkmodule anzeigen > klicken Sie mit der rechten Maustaste auf ein Netzwerkmodul und wählen Sie "An Netzwerkmodul senden an"
- In diesem Fenster können Sie mehrere Aufgaben ausführen, indem Sie der N500/N501 Net Bridge manuell den Befehl geben, den ausgewählten Vorgang auszuführen

Ereignisprotokoll:

• Das Systemereignisprotokoll enthält Informationen zu Netzwerkmodulen, die neu gestartet wurden

#### 3.7 **Aktualisierungen**

iLOO veröffentlicht 2-4-mal pro Jahr Software-Updates für die Online-Geräte. Updates können neue Funktionen, Fehlerbehebungen und Sicherheitsupdates umfassen. Die N500/N501 Net Bridges beginnen mit dem Herunterladen des Updates, sobald es in der iLOO-Cloud verfügbar ist.

Die Installationszeit der Aktualisierung wird vom Administrator des Systems in den Systemeinstellungen des iLOO-Managers festgelegt. Die Standardaktualisierungszeit ist 02:00 Uhr morgens, basierend auf der Zeitzone der Schließanlage. Administratoren können die Online-Geräte auch manuell in der Netzwerkmodulansicht aktualisieren, sobald das Update verfügbar ist.

Gehen Sie im iLOO-Manager wie folgt vor:

- 1. Netzwerkmodule anzeigen
- 2. Rechtsklick auf ein Netzwerkmodul
- 3. Wählen Sie "An Netzwerkmodul senden".
- 4. Klicken Sie auf" Anfrage zur Aktualisierung der Firmware".

Nachdem die N500/N501 Net Bridge das Installationspaket heruntergeladen hat, aktualisiert sie zunächst sich selbst und dann alle angeschlossenen Busgeräte. Während der Aktualisierung werden die Systeme automatisch neu gestartet. Die Aktualisierung der Firmware wird durch blaue LED's auf dem Lesegerät und der Net Bridge angezeigt. Trennen Sie während des Firmware-Updates nicht die Netzwerkverbindung oder die Stromversorgung der Geräte.

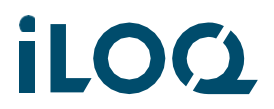

#### 3.8 **Mögliche Fälle in der Praxis**

5-Serie Online-System<br>Inbettriebnahme / Setup<br>3.8 Mögliche Fälle in der Praxis<br>Hinweis! Wenn das Gerät online ist, und die Aufgabe im iLOQ-Manager in Auftrag<br>gegeben wurde, wird die Aufgabe über die iLOQ-Cloud-Verbindung d Hinweis! Wenn das Gerät online ist, und die Aufgabe im iLOO-Manager in Auftrag gegeben wurde, wird die Aufgabe über die iLOO-Cloud-Verbindung direkt nach der Bearbeitung der Aufgabe ausgeführt.

Ersetzen einer defekten NS00 durch ein neues (benötigte Produkte: NS00, N502 und N504/5i):

- 1. Schließen Sie die NS00 Net Bridge, das N502 Online-Türmodul und das NFC-Lesegerät gemäß der Verkabelungsanleitung an.
- 2. Führen Sie den Setup-Prozess durch (siehe Kapitel "2.3 Der Setup-Prozess")
- 3. Fügen Sie ein neues Netzwerkmodul im iLOO-Manager hinzu folgen Sie dem Assistenten
- 4. Schalten Sie nach der erfolgreichen Bereitstellung der neuen NS00 alle Geräte aus
- 5. Ersetzen Sie das defekte NS00 durch ein neues
- 6. Führen Sie den Setup-Prozess durch (siehe Kapitel "Der Setup-Prozess") nach erfolgreichem Setup sollten nun alle Geräte auch unter dem neuen NS00 im iLOO-Manager zu finden sein
- 7. Löschen Sie die neuen "temporäre" N502 und N504/5i aus dem System

Ersetzen einer defekten N502/N507 durch eine neue:

- 1. Wählen Sie im iLOO-Manager Zylinder hinzufügen
- 2. Wählen Sie den richtigen Zylindertyp (N502 oder N507)
- 3. Wählen Sie das richtige NS00-Netzwerkmodul aus, an das Sie das neue Gerät anschließen möchten, und fügen Sie die Seriennummer des neuen Geräts hinzu - folgen Sie dem Assistenten.
- 4. Führen Sie den Einrichtungsprozess durch (siehe Kapitel "3.3 ")

Ersetzen Sie einen defekten NFC-Leser N504/5/6 durch einen neuen:

- 1. Ersetzen Sie das defekte NFC-Lesegerät durch ein neues.
- 2. Führen Sie den Setup-Prozess durch (siehe Kapitel "2.3 Der Setup-Prozess")

Hinzufügen eines N502 zu einer bereits programmierten NS00-Konfiguration:

- 1. Schließen Sie die Geräte entsprechend der Verdrahtungsanleitung an
- 2. Starten Sie den Setup-Prozess (siehe Kapitel "Setup-Prozess")
- 1. Fügen Sie den neuen Zylinder im iLOO-Manager hinzu (siehe Kapitel "3.3 Hinzufügen eines Zylinders (N502 Online-Türmodul ")

# **9. Leser-LED-Funktionen im Gebrauch**

### **9.1 iLOO N504i NFC/PIN-Tür und N505i NFC/PIN-Wandleser**

#### **Verbindungsstatus**

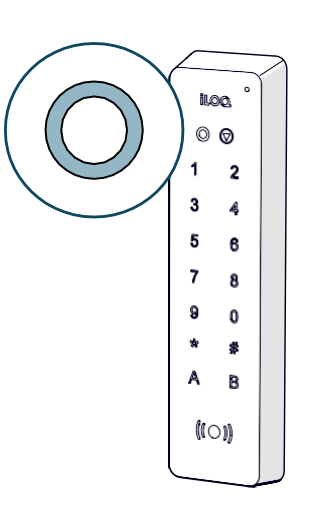

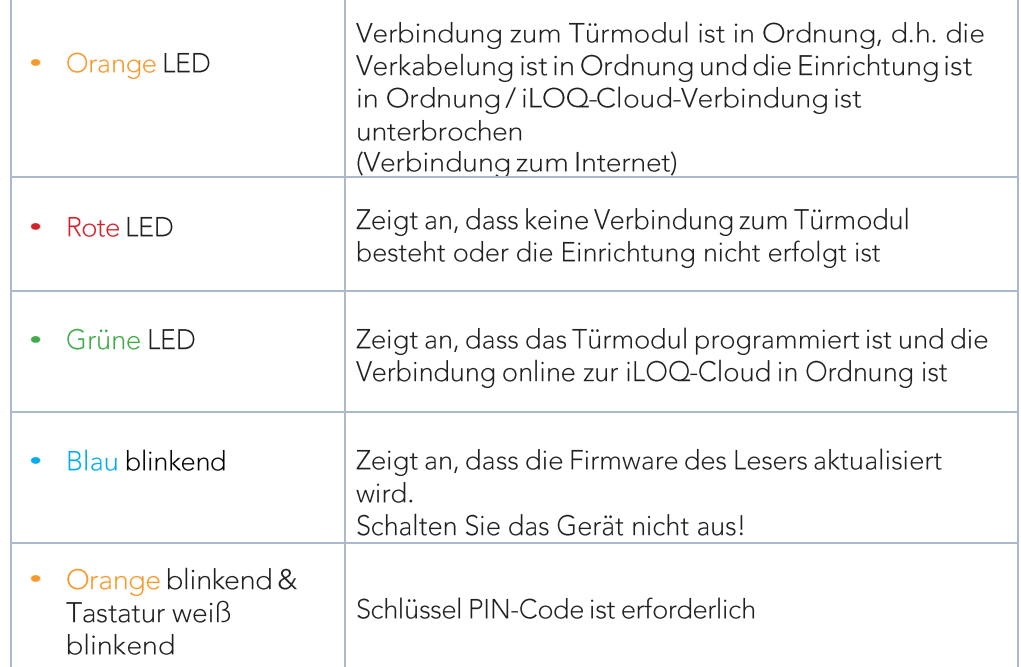

# **Schlüssel Kommunikationsstatus**

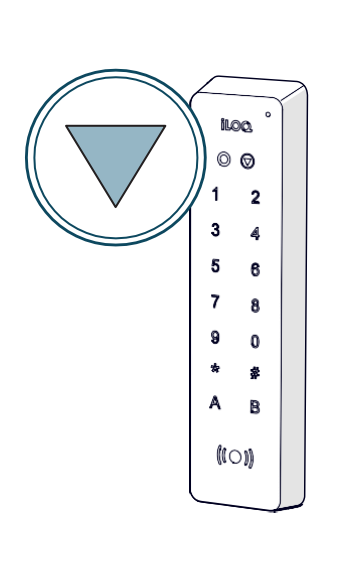

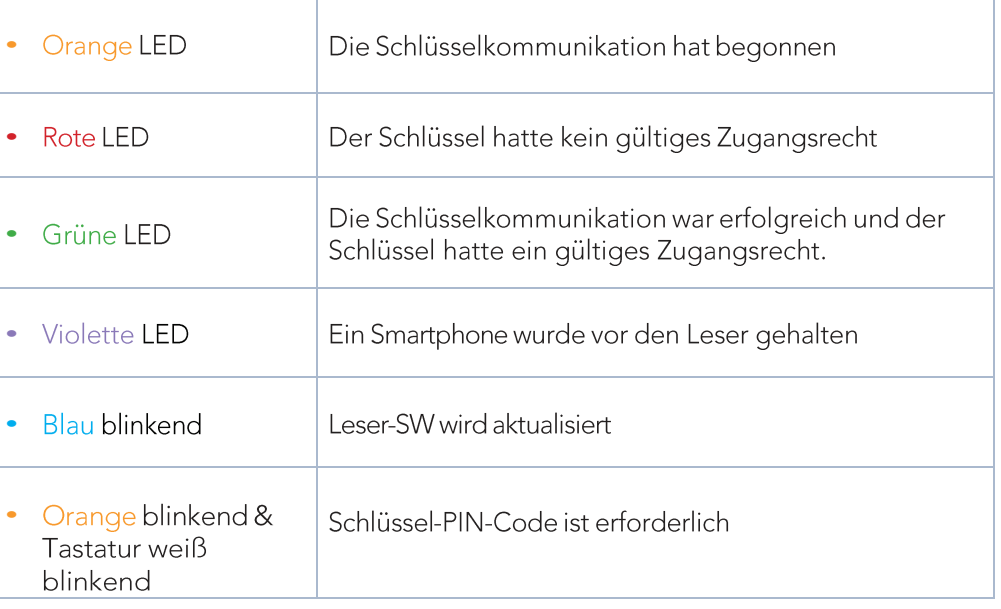

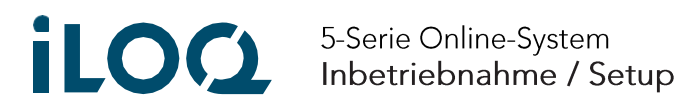

#### 9.2 **iLOO N506i NFC Mini-Leser**

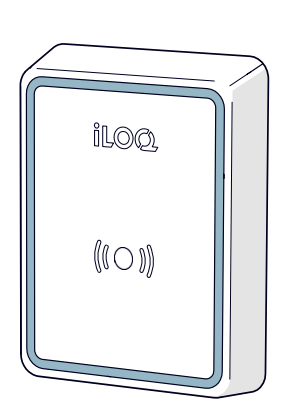

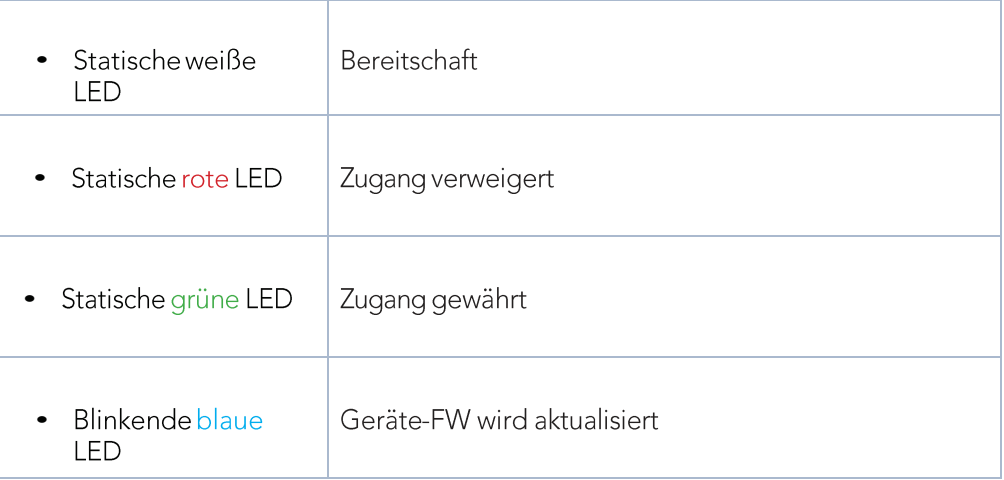

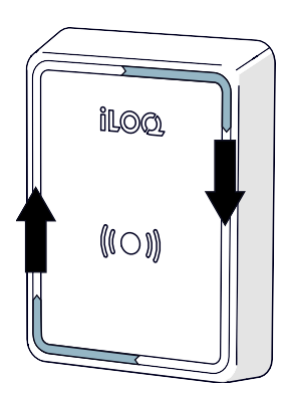

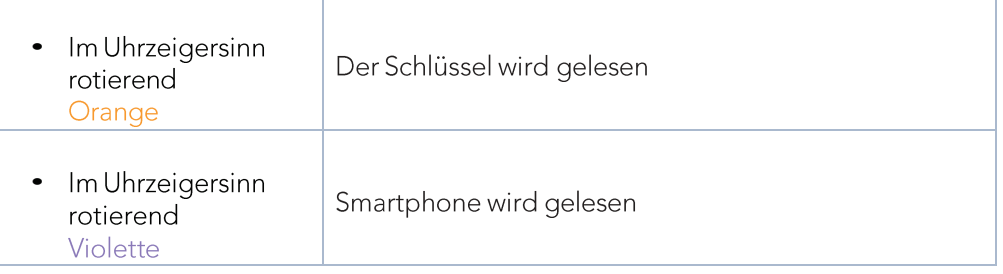

**LOC** 5 Reihe Online System<br>Installation und Einsatz

# 11. Ersatz und Entsorgung

Wenn ein Produkt defekt ist, ersetzen Sie es durch ein neues, indem Sie die Installationsanweisungen befolgen. Wenn Sie nicht sicher sind, wie Sie ein bestimmtes Produkt ersetzen oder entsorgen sollen, wenden Sie sich an den Hersteller des Geräts. Kontaktinformationen finden Sie unter: www.support.ilog.com.

#### 11.1 Beseitigung stillgelegter Produkte

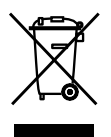

Entsorgen Sie ein Elektrogerät niemals mit dem Hausmüll. Befolgen Sie die örtlichen Gesetze und Vorschriften zur sicheren und umweltfreundlichen Entsorgung des Produkts.

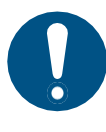

Bevor Sie Produkte ausrangieren, bedenken Sie, dass die meisten iLOQ-Produkte wiederverwendbar sind. Alle programmierbaren Produkte lassen sich auf die Werkseinstellungen zurücksetzen und können dann in einem anderen System oder einem völlig neuen System wiederverwendet werden.

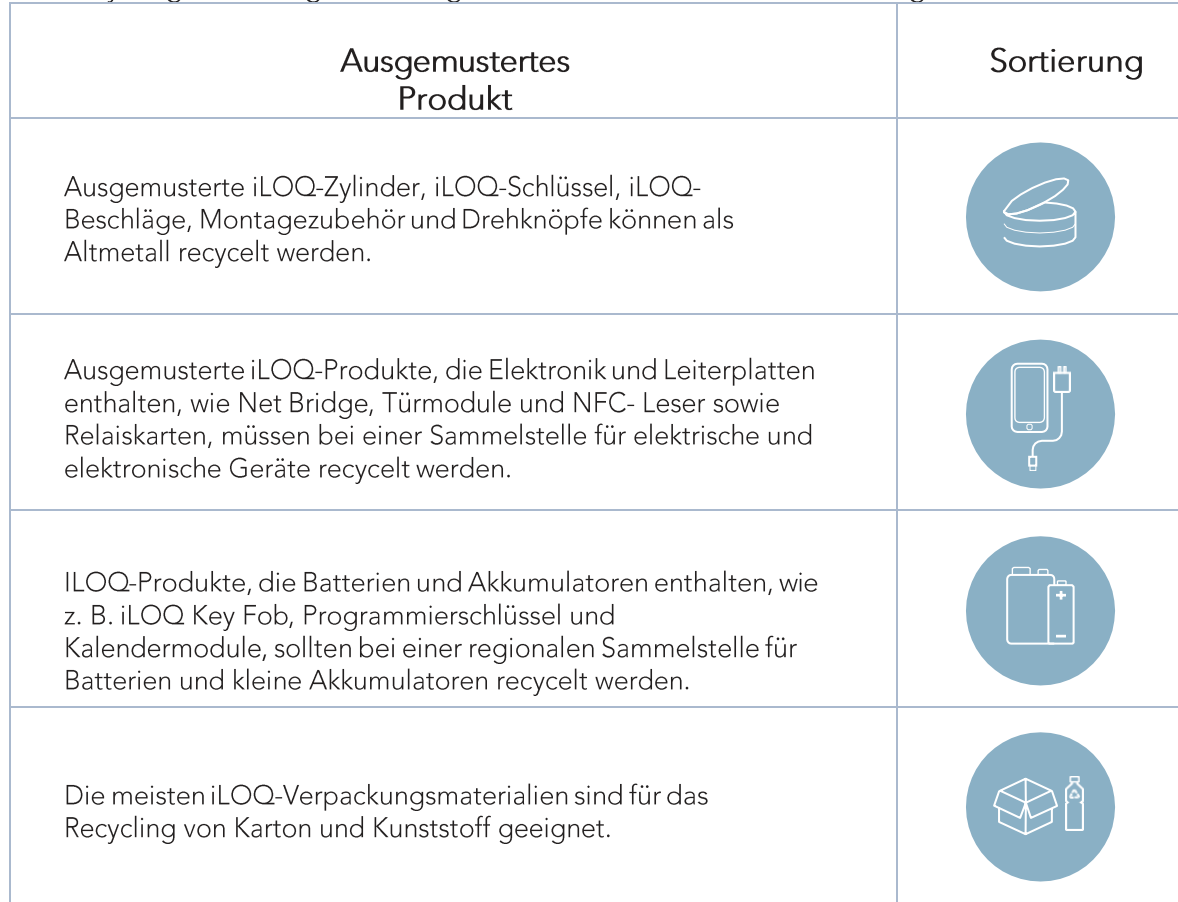

Die Recyclinganweisungen für ausgemusterte Produkte sind unten dargestellt.

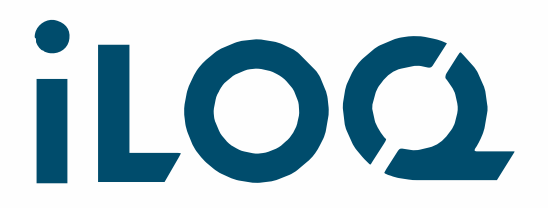

**iLOQ Deutschland GmbH** [support.deutschland@iloq.com](mailto:support.deutschland@iLOQ.com)